# User's Manual Bedienungsanleitung Manuel d'utilisation

# RadiForce®RX210

Color LCD Monitor LCD-Farbmonitor Moniteur couleur LCD

#### **Important**

Please read this User's Manual carefully to familiarize yourself with safe and effective usage procedures. Please retain this manual for future reference.

#### Wichtig

Bitte lesen Sie diese Bedienungsanleitung sorgfältig durch, um sich mit dem sicheren und rationellen Betrieb dieses Produkts vertraut zu machen. Bewahren Sie das vorliegende Handbuch zu Referenzzwecken auf.

#### **Important**

Veuillez lire attentivement ce manuel d'utilisation pour utiliser pleinement votre appareil en toute s curit . Veuillez conserver ce manuel pour r f rence ult rieure.

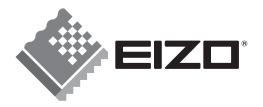

#### For U.S.A, Canada, etc. (rated 100-120 Vac) Only

#### **FCC Declaration of Conformity**

We, the Responsible Party <u>EIZO NANAO TECHNOLOGIES INC.</u>

5710 Warland Drive, Cypress, CA 90630

Phone: (562) 431-5011

declare that the product Trade name: EIZO

Model: RadiForce RX210

is in conformity with Part 15 of the FCC Rules. Operation of this product is subject to the following two conditions: (1) this device may not cause harmful interference, and (2) this device must accept any interference received, including interference that may cause undesired operation.

This equipment has been tested and found to comply with the limits for a Class B digital device, pursuant to Part 15 of the FCC Rules. These limits are designed to provide reasonable protection against harmful interference in a residential installation. This equipment generates, uses, and can radiate radio frequency energy and, if not installed and used in accordance with the instructions, may cause harmful interference to radio communications. However, there is no guarantee that interference will not occur in a particular installation. If this equipment does cause harmful interference to radio or television reception, which can be determined by turning the equipment off and on, the user is encouraged to try to correct the interference by one or more of the following measures.

- \* Reorient or relocate the receiving antenna.
- \* Increase the separation between the equipment and receiver.
- \* Connect the equipment into an outlet on a circuit different from that to which the receiver is connected.
- \* Consult the dealer or an experienced radio/TV technician for help.

Changes or modifications not expressly approved by the party responsible for compliance could void the user's authority to operate the equipment.

#### Note

Use the attached specified cable below or EIZO signal cable with this monitor so as to keep interference within the limits of a Class B digital device.

- AC Cord
- Shielded Signal Cable (enclosed)

#### **Canadian Notice**

This Class B digital apparatus complies with Canadian ICES-003. Cet appareil numérique de le classe B est comforme à la norme NMB-003 du Canada.

# User's Manual

# RadiForce®RX210

**Color LCD Monitor** 

It shall be assured that the final system is in compliance to IEC60601-1-1 requirements.

#### **SAFETY SYMBOLS**

This manual uses the safety symbols below. They denote critical information. Please read them carefully.

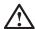

#### **WARNING**

Failure to abide by the information in a WARNING may result in serious injury and can be life threatening.

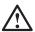

#### **CAUTION**

Failure to abide by the information in a CAUTION may result in moderate injury and/or property or product damage.

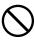

Indicates a prohibited action.

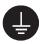

Indicates to ground for safety.

- Power supplied equipment can emit electromagnetic waves, that could influence, limit or result in malfunction of the monitor. Install the equipment in a controlled environment, where such effects are avoided.
- This is a monitor intended for use in a medical image system.
- Product specifications may vary depending on the region. Confirm the specifications in the manual written in the language of the region of purchase.

Copyright© 2006 EIZO NANAO CORPORATION All rights reserved. No part of this manual may be reproduced, stored in a retrieval system, or transmitted, in any form or by any means, electronic, mechanical, or otherwise, without the prior written permission of EIZO NANAO CORPORATION.

EIZO NANAO CORPORATION is under no obligation to hold any submitted material or information confidential unless prior arrangements are made pursuant to EIZO NANAO CORPORATION's receipt of said information. Although every effort has been made to ensure that this manual provides up-to-date information, please note that EIZO monitor specifications are subject to change without notice.

Apple, Macintosh, Power Macintosh and Power Mac are registered trademarks of Apple Computer, Inc.

VGA is a registered trademark of International Business Machines Corporation.

DPMS is a trademark and VESA is a registered trademark of Video Electronics Standards Association.

Windows is a registered trademark of Microsoft Corporation.

RealVision is a registered trademark of RealVision Inc.

Matrox is a registered trademark of Matrox Electronic Systems Ltd.

PowerManager, RadiCS and RadiNET are trademarks of EIZO NANAO CORPORATION.

ScreenManager, RadiForce and EIZO are registered trademarks of EIZO NANAO CORPORATION in Japan and other countries.

# **TABLE OF CONTENTS**

| △PRECAUTIONS                                            | 4  |
|---------------------------------------------------------|----|
| 1. INTRODUCTION                                         | 9  |
| 1-1. Features                                           |    |
| 1-2. Package Contents                                   |    |
| 1-3. Controls & Connectors                              | 10 |
| 2. CABLE CONNECTION & SCREEN ADJUSTMENTS                | 12 |
| 2-1. Before Connecting                                  |    |
| 2-2. Connecting the signal cable                        |    |
| 2-3. Connecting Two PCs to the Monitor                  |    |
| 2-4. Screen Adjustment (In case of Analog Input Signal) | 17 |
| 3. ADJUSTMET & SETTINGS                                 | 20 |
| 3-1. How to use the ScreenManager                       |    |
| 3-2. ScreenManager menu                                 |    |
| 3-3. CAL Switch Function                                |    |
| 3-4. Adjustment Lock Function                           | 27 |
| 4. COLOR ADJUSTMENT & IMAGE ADJUSTMENT                  | 28 |
| 4-1. Color Adjustment                                   |    |
| 4-2. Image Adjustment                                   |    |
| 5. MAKING USE OF USB (Universal Serial Bus)             | 32 |
| 6. ATTACHING AN ARM                                     | 34 |
| 7. TROUBLESHOOTING                                      | 35 |
| 8. CLEANING                                             | 39 |
| 9. SPECIFICATIONS                                       | 40 |
| 10. GLOSSARY                                            | 44 |
| APPENDIX/ANHANG/ANNEXE                                  | i  |

# **APRECAUTIONS**

#### **IMPORTANT!**

- This product has been adjusted specifically for use in the region to which it was originally shipped. If operated outside the region to which it was originally shipped, the product may not perform as stated in the specifications.
- To ensure personal safety and proper maintenance, please read this section and the caution statements on the unit (refer to the figure below).

#### [Location of the Caution Statements]

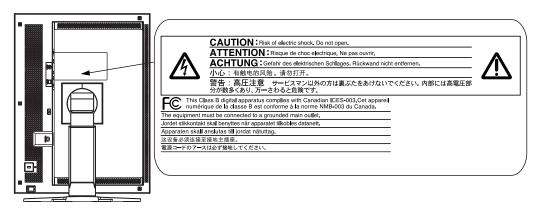

#### [Symbols on the unit]

| Symbol | Location      | This symbol indicates                           |
|--------|---------------|-------------------------------------------------|
|        | Rear          | Main power switch                               |
|        |               | Press to turn the monitor's main power off.     |
|        | Rear          | Main power switch                               |
|        |               | Press to turn the monitor's main power on.      |
|        | Front         | Power switch                                    |
|        | Control panel | Touch to turn the monitor's power on or off.    |
| ~      | Rear          | Alternating current                             |
|        | Name Plate    |                                                 |
| Â      | Rear          | Alerting electrical hazard                      |
|        | Rear          | Caution                                         |
|        |               | Refer to SAFETY SYMBOLS section in this manual. |

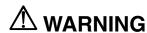

If the unit begins to emit smoke, smells like something is burning, or makes strange noises, disconnect all power connections immediately and contact your dealer for advice.

Attempting to use a malfunctioning unit may result in fire, electric shock, or equipment damage.

#### Do not open the cabinet or modify the unit.

Opening the cabinet or modifying the unit may result in fire, electric shock, or burn.

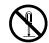

#### Refer all servicing to qualified service personnel.

Do not attempt to service this product yourself as opening or removing covers may result in fire, electric shock, or equipment damage.

#### Keep small objects or liquids away from the unit.

Small objects accidentally falling through the ventilation slots into the cabinet or spillage into the cabinet may result in fire, electric shock, or equipment damage.

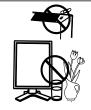

If an object or liquid falls/spills into the cabinet, unplug the unit immediately. Have the unit checked by a qualified service engineer before using it again.

#### Place the unit at the strong and stable place.

A unit placed on an inadequate surface may fall and result in injury or equipment damage.

If the unit falls, disconnect the power immediately and ask your dealer for advice. Do not continue using a damaged unit. Using a damaged unit may result in fire or electric shock.

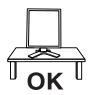

#### Set the unit in an appropriate location.

Not doing so may result in fire, electric shock, or equipment damage.

- \* Do not place outdoors.
- \* Do not place in the transportation system (ship, aircraft, trains, automobiles, etc.)

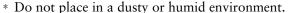

- \* Do not place in a location where the steam comes directly on the screen.
- \* Do not place near heat generating devices or a humidifier.
- \* Do not place in an inflammable gas environment.

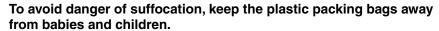

# Use the enclosed power cord and connect to the standard power outlet of your country.

Be sure to remain within the rated voltage of the power cord.

Not doing so may result in fire or electric shock.

Power supply: 100-120/200-240 VAC±10 %, 50/60 Hz

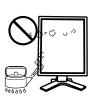

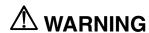

#### To disconnect the power cord, grasp the plug firmly and pull.

Tugging on the cord may damage and result in fire or electric shock.

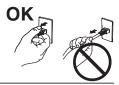

#### The equipment must be connected to a grounded main outlet.

Not doing so may result in fire or electric shock.

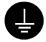

#### Use the correct voltage.

- \* The unit is designed for use with a specific voltage only. Connection to another voltage than specified in this User's Manual may cause fire, electric shock, or equipment damage.
  - Power supply: 100-120/200-240 VAC±10 %, 50/60 Hz
- \* Do not overload your power circuit, as this may result in fire or electric shock.

#### Handle the power cord with care.

- \* Do not place the cord underneath the unit or other heavy objects.
- \* Do not pull on or tie the cord.

If the power cord becomes damaged, stop using it. Use of a damaged cord may result in fire or electric shock.

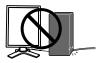

#### Never touch the plug and power cord if it begins to thunder.

Touching them may result in electric shock.

# When attaching an arm stand, please refer to the user's manual of the arm stand and install the unit securely.

Not doing so may cause the unit to come unattached, which may result in injury or equipment damage. When the unit is dropped, please ask your dealer for advice. Do not continue using a damaged unit. Using a damaged unit may result in fire or electric shock. When reattaching the tilt stand, please use the same screws and tighten them securely.

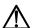

# $oldsymbol{\Lambda}$ warning

#### Do not touch a damaged LCD panel directly with bare hands.

The liquid crystal which leaks from the panel is poisonous if it enters the eyes or mouth.

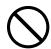

If any part of the skin or body comes in direct contact with the panel, please wash thoroughly. If some physical symptoms result, please consult your

#### Follow local regulation or laws for safe disposal.

The backlight of the LCD panel contains mercury.

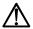

#### 

#### Handle with care when carrying the unit.

Disconnect the power cord and cables when moving the unit. Moving the unit with the cord attached is dangerous. It may result in injury.

#### When handling the unit, grip the bottom of the unit firmly with both hands ensuring the panel faces outward before lifting.

Dropping the unit may result in injury or equipment damage.

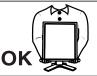

#### Do not block the ventilation slots on the cabinet.

- \* Do not place any objects on the ventilation slots.
- \* Do not install the unit in a closed space.
- \* Do not use the unit laid down or upside down.

Blocking the ventilation slots prevents proper airflow and may result in fire, electric shock, or equipment damage.

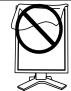

#### Do not touch the plug with wet hands.

Doing so may result in electrical shock.

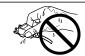

#### Use an easily accessible power outlet.

This will ensure that you can disconnect the power quickly in case of a problem.

#### Periodically clean the area around the plug.

Dust, water, or oil on the plug may result in fire.

#### Unplug the unit before cleaning it.

Cleaning the unit while it is plugged into a power outlet may result in electric shock.

If you plan to leave the unit unused for an extended period, disconnect the power cord from the wall socket after turning off the power switch for the safety and the power conservation.

#### **LCD Panel**

The screen may have defective pixels. These pixels may appear as slightly light or dark area on the screen. This is due to the characteristics of the panel itself, and not the product.

The backlight of the LCD panel has a fixed life span. When the screen becomes dark or begins to flicker, please contact your dealer.

Do not press on the panel or edge of the frame strongly, as this may result in damage to the screen. There will be prints left on the screen if the pressed image is dark or black. If pressure is repeatedly applied to the screen, it may deteriorate or damage your LCD panel. Leave the screen white to decrease the prints.

Do not scratch or press on the panel with any sharp objects, such as a pencil or pen as this may result in damage to the panel. Do not attempt to brush with tissues as this may scratch the LCD panel.

When the screen image is changed after displaying the same image for extended periods of time, an afterimage may appear. Use the screen saver or timer to avoid displaying the same image for extended periods of time.

When the monitor is cold and brought into a room or the room temperature goes up quickly, dew condensation may occur inside and outside the monitor. In that case, do not turn the monitor on and wait until dew condensation disappears, otherwise it may cause some damages to it.

# 1. INTRODUCTION

Thank you very much for choosing an EIZO Color Monitor.

#### 1-1. Features

- Dual inputs compliant (DVI-D and D-Sub mini 15 pin connecters)
- DVI (p. 44) Digital input (TMDS (p. 45)) compliant

• [Horizontal scanning frequency] Analog: 24 - 100 kHz

Digital: 31 - 100 kHz

[Vertical scanning frequency] Analog: 49 - 86 Hz (1600 x 1200: 49 - 76 Hz)

Digital: 59 - 61 Hz (VGA text: 69 - 71 Hz)

[Frame synchronous mode] 59 - 61 Hz supported

[Resolution] 2M pixels (Portrait:  $1200 \times 1600 \text{ dots } (H \times V)$ )

- CAL Switch function for selecting an optimal calibration mode (p. 26)
- USB (Universal Serial Bus) hub support (p. 32)
- Selectable DICOM (p. 44) Part 14 complied screen
- Utility software "ScreenManager Pro for Medical", which enables control of the monitor from a Windows PC with a mouse or a keyboard (refer to the EIZO LCD Utility Disk).
- The height adjustable stand incorporated
- Ultra slim bezel incorporated

### 1-2. Package Contents

Please contact your local dealer for assistance if any of the listed items are missing or damaged.

- LCD Monitor<sup>\*1</sup>
- Power Cord
- Digital Signal Cable (FD-C39)
- Analog Signal Cable (MD-C87)
- EIZO USB Cable (MD-C93)
- EIZO LCD Utility Disk
- User's Manual
- ScreenManager Quick Reference
- LIMITED WARRANTY

#### NOTE

• Please retain the packing materials for future transference.

<sup>&</sup>lt;sup>1</sup> The landscape position is the default monitor orientation. For the portrait position, rotate the monitor ninety degrees counter-clockwise before installing it.

#### 1-3. Controls & Connectors

#### **Front**

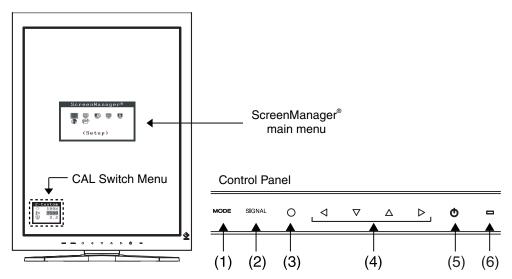

- (1) MODE Mode Switch
- (2) SIGNAL Input Signal Selection Switch
- (3) O Enter Switch
- (4)  $\triangleleft \nabla \triangle \triangleright$  Directing Switches (Left, Down, Up, Right)
- (5) O Power Switch
- (6) Power Indicator\*2

| Green                  | Operation                       |
|------------------------|---------------------------------|
| Orange                 | Power saving                    |
| Flashing Orange slowly | Power is off (Main power is on) |
| Off                    | Main Power off                  |

<sup>&</sup>quot;When the monitor is oriented in the landscape position, these switches can be changed to Up, Left, Right, and Down

<sup>\*2</sup> To disable the power indicator while the monitor is operational, see p. 25. For power indicator status when using the "Off Timer," see p. 25

#### Rear

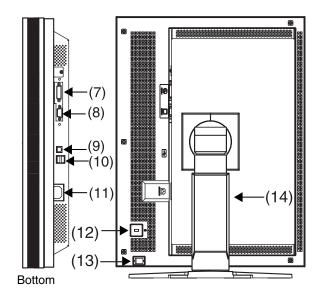

- (7) DVI-D Connector (SIGNAL 1)
- (8) D-Sub min 15 pin Connector (SIGNAL 2)
- (9) USB Upstream Port (x 1)
- (10) ← USB Downstream Ports (x 2)
- (11) Power Connector
- (12) Security Lock Slot<sup>\*3</sup>
- (13) O Main Power Switch
- (14) Height Adjustable Stand (Detachable) 4
- <sup>'3</sup> Allows for connection of a security cable. This lock supports Kensington's MicroSaver security system. For further information, please consult Kensington Technology Group

2855 Campus Drive, San Mateo, CA 94403 USA

Tel.: 800-650-4242, x3348, Intl: 650-572-2700, x3348

Fax: 650-572-9675

http://www.kensington.com

The LCD monitor can be oriented in the landscape position. (It can rotate clockwise ninety degrees.)

By removing the monitor stand, the LCD monitor can be used with the optional arm stand (p. 32)

# 2. CABLE CONNECTION & SCREEN ADJUSTMENTS

# 2-1. Before Connecting

Before connecting your monitor to the PC, change the display screen settings resolution (see p. 45) and frequency in accordance with the charts below.

#### NOTE

 When your computer and monitor support VESA DDC, the appropriate resolution and the refresh rate are set just by plugging your display into the computer without any manual settings.

#### **Digital Input**

" √": Supported

| Re        | solution         | Frequency | Dot Clock | Displ     | ay mode      |
|-----------|------------------|-----------|-----------|-----------|--------------|
|           |                  |           |           | Portrait  | Landscape    |
| 640×480   | VGA              | 60 Hz     |           | $\sqrt{}$ | $\sqrt{}$    |
| 720×400   | VGA TEXT         | 70 Hz     |           | $\sqrt{}$ | $\sqrt{}$    |
| 800×600   | VESA             | 60 Hz     | 162 MHz   | $\sqrt{}$ | $\sqrt{}$    |
| 1024×768  | VESA             | 60 Hz     | (Max.)    | $\sqrt{}$ | $\checkmark$ |
| 1280×1024 | VESA             | 60 Hz     |           | ı         | $\sqrt{}$    |
| 1600×1200 | VESA             | 60 Hz     |           | -         | $\sqrt{}$    |
| 1200×1600 | Portrait Display | 60 Hz     |           | $\sqrt{}$ |              |

#### **Analog Input**

| Resolution |                  | Frequency | Dot Clock | Display      | y mode       |
|------------|------------------|-----------|-----------|--------------|--------------|
|            |                  |           |           | Portrait     | Landscape    |
| 640×480    | Apple Macintosh  | 67 Hz     |           | $\sqrt{}$    | V            |
| 640×480    | VGA              | ~ 85 Hz   |           | $\sqrt{}$    | V            |
| 720×400    | VGA TEXT         | 70 Hz     | 202.5 MHz | $\sqrt{}$    | V            |
| 800×600    | VESA             | ~ 85 Hz   | (Max.)    | $\sqrt{}$    | V            |
| 832×624    | Apple Macintosh  | 75 Hz     |           | $\sqrt{}$    | $\sqrt{}$    |
| 1024×768   | VESA             | ~ 85 Hz   |           | $\checkmark$ | $\checkmark$ |
| 1152×864   | VESA             | 75 Hz     |           | $\checkmark$ | $\checkmark$ |
| 1152×870   | Apple Macintosh  | 75 Hz     |           | $\checkmark$ | $\checkmark$ |
| 1152×900   | SUN WS           | ~ 76 Hz   |           | $\checkmark$ | $\sqrt{}$    |
| 1280×960   | VESA             | 60 Hz     |           | ı            | $\sqrt{}$    |
| 1280×960   | Apple Macintosh  | 75 Hz     |           | ı            | $\sqrt{}$    |
| 1280×1024  | VESA             | ~ 85 Hz   |           | ı            | $\sqrt{}$    |
| 1280×1024  | SUN WS           | 67 Hz     |           | -            | $\sqrt{}$    |
| 1600×1200  | VESA             | ~ 75 Hz   |           | -            | $\sqrt{}$    |
| 1200×1600  | Portrait Display | 60 Hz     |           | V            | _            |

# 2-2. Connecting the signal cable

#### NOTE

- Be sure that the power switches of both the PC and the monitor are OFF.
- Refer also to the PC user's manual when connecting the monitor.
- **1.** Rotate the monitor ninety degrees counter-clockwise into the portrait position.

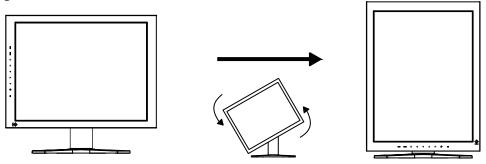

2. Plug the signal cable into the connector at the rear of the monitor and the other end of the cable into the video connector on the PC.

After connecting, secure the connection with the screw-in fasteners.

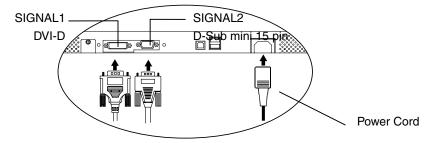

#### **Digital Input**

Connect to SIGNAL1 (DVI-D Connector).

| Signal Cable                   | Connector on PC                   | PC                              |
|--------------------------------|-----------------------------------|---------------------------------|
| Signal Cable (FD-C39 enclosed) | Video Output<br>Connector / DVI-D | Exclusive graphics board (p.42) |

#### **Analog Input**

Connect to SIGNAL2 (D-Sub 15 pin Connector).

| Signal Cable                   | Connector on PC                                  | PC                                                                                                    |
|--------------------------------|--------------------------------------------------|----------------------------------------------------------------------------------------------------|
| Signal Cable (MD-C87 enclosed) | Video Output<br>Connector / D-Sub mini<br>15 pin | <ul> <li>Standard graphics card</li> <li>Power Macintosh G3 (Blue &amp; White) / Power Mac G4 (VGA)</li> </ul> |

- **3.** Connect the power cord to the power connector on the rear of the monitor.
- **4.** Thread the power cord and signal cable through the cable holder on the rear of the monitor stand.

#### NOTE

- When housing the cables into the cable holder, lead them to the cable entrance side and pinch the projection to open the cable entrance.
- The cables are recommended to lead with slight sag for the smooth motion of the stand and the Portrait/Landscape display.

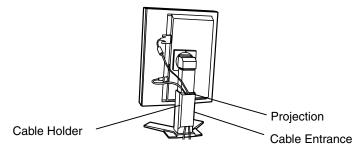

**5.** Plug the other end of the power cord into a power outlet.

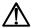

#### WARNING

Use the enclosed power cord and connect to the standard power outlet of your country.

Be sure to remain within the rated voltage of the power cord.

Not doing so may result in fire or electric shock.

# The equipment must be connected to a grounded main outlet.

Not doing so may result in fire or electric shock. Not doing so may result in fire or electric shock.

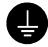

**6.** Turn on the monitor's power by touching the power switch.

The monitor's power indicator will light up green.

#### 7. Turn on the PC's power.

The image will appear.

If an image does not appear, refer to "7. TROUBLESHOOTING" (p. 35) for additional advice.

Refer to "2-4. Screen Adjustment (In case of Analog Input Signal)" (p. 17) and adjust the screen for analog input.

If using the monitor in the digital input signal, it displays the image correctly based on its pre-setting data.

When finished, turn off the PC and the monitor.

#### NOTE

- When turning on the monitor, the kind of the input signal (Signal1 or 2/Analog or Digital) is displayed for a few seconds on the right top corner of the screen.
- Adjust the brightness of the screen depending on the brightness of your environment.
- Be sure to take adequate rests. A 10-minute rest period each hour is suggested.
- **8.** When using the software "ScreenManager Pro for Medical," connect the monitor to a USB compliant Windows computer (or other USB hub) with a USB cable.

Refer to "5. MAKING USE OF USB (Universal Serial Bus)" (p. 32).

## 2-3. Connecting Two PCs to the Monitor

Two PCs can be connected to the monitor through the Signal 1 and the Signal 2 on the back of the monitor.

#### **Selecting the Active Input**

The Input Signal Selection Switch on the control panel can be used to select either Signal 1 or Signal 2 as the active input at any time. Every time the Switch is touched, the input changes.

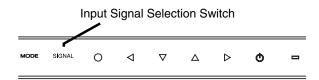

#### **The Priority Input Signal**

This function is used to select which PC will have priority to control the monitor by selecting <Input Priority> in the ScreenManager <Setup> menu(See p. 22 to use the ScreenManager).

In the case of only one signal being present at either input, the monitor automatically detects and displays that signal.

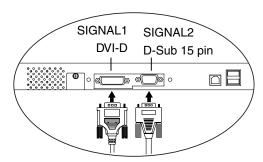

| Priority Setting        | Performance                                                                                                    |
|-------------------------|----------------------------------------------------------------------------------------------------|
|                         | The monitor gives preference to Signal 1 in the following cases.                                                                                                    |
| 1                       | When the power of the monitor is turned ON                                                                                                    |
| (DVI-D Connector)       | When the signal input to Signal 1 is changed even if active input was Signal 2.                                                                                       |
| 0                       | The monitor gives preference to Signal 2 in the following cases.                                                                                                    |
| 2<br>(D-Sub mini 15 pin | When the power of the monitor is turned ON                                                                                                    |
| Connector)              | When the signal input to Signal 2 is changed even if active input was Signal 1.                                                                                       |
| Manual                  | The monitor will not detect signals automatically in this mode. Select the active input by pressing the Input Signal Selection Switch on the monitor's control panel. |

#### **NOTE** Power Saving

• When the "1" or "2" is selected, the power saving mode of the monitor activates only if both PCs are in power saving mode.

# 2-4. Screen Adjustment (In case of Analog Input Signal)

Screen adjustments for the LCD monitor should be used in suppressing screen flickering and also for adjusting the screen to its proper position. There is only one correct position for each display mode. It is also recommended to use the ScreenManager function when first installing the display or whenever changing the system. For convenience, an easy set-up Program installed on the utility disk to assist in the set-up procedure is provided.

#### NOTE

 Allow the LCD monitor to stabilize for at least 30 minutes before making image adjustments.

#### **Adjustment Procedure**

About how to use the ScreenManager, refer to p. 22.

- **1.** Adjust by using <Auto Adjustment> in the ScreenManager <Setup> menu.
  - → Select <Auto Adjustment> in the ScreenManager <Setup> menu and select "Execute".

The Auto Adjustment function begins (showing a running status message) to adjust clock, phase, display position, and resolution automatically.

#### NOTE

 The Auto Adjustment function is intended for use on the Macintosh and on AT-compatible PC running Windows. It may not work properly in either of the following cases.

When running an AT-compatible PC on MS-DOS (Not windows). The background color for the "wall paper" or "desktop" pattern is set to black.

If the appropriate screen cannot be made by using <Auto Adjustment> Menu, adjust the screen through the following procedures. If the appropriate screen can be made, proceed to step 3.

- **2.** Adjust the advanced setting by using <Screen> menu in the ScreenManager.
  - (1) Vertical bars appear on the screen

    → □ Use the <Clock> (p. 44) adjustment.

Select the "Clock" and eliminate the vertical bars by using the Right and Left of the Control Switchs. Do not continuously press the Control Switchs, as the adjustment value will change quickly and make it difficult to locate the most suitable adjustment point.

If the horizontal flickering, blur or bars appear, proceed to "Phase" adjustment as follows.

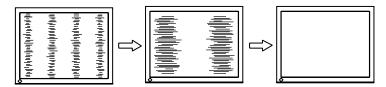

- (2) Horizontal flickering, blurring or bars appear on the screen.
  - $\rightarrow$  Use the <Phase> (p. 45) adjustment.

Select the <Phase> and eliminate the horizontal flickering, blurring or bars by using the Right and Left Switchs.

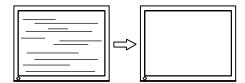

#### NOTE

- Horizontal bars may not completely disappear from the screen depending on the PC.
- (3) The screen position is not incorrect.
  - $\rightarrow$  Use the <Position> adjustment.

The correct displayed position of the monitor is decided because the number and the position of the pixels are fixed. The <Position> adjustment moves the image to the correct position.

Select <Position> and adjust the position of the upper left corner of the image by using the Up, Down, Right and Left Switches in order to align the screen.

If vertical bars of distortion appear after finishing the <Position> adjustment, return to <Clock> adjustment and repeat the previously explained adjustment procedure ("Clock" → "Phase" → "Position")

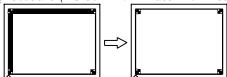

- (4) Screen image is smaller or larger than the actual screen images.
  - $\rightarrow$  Use the <Resolution> adjustment.

Adjustment is needed when the input signal resolution and the resolution now being displayed are different.

Select <Resolution> and confirm if the resolution now being displayed is the same as the input resolution. If it is not, adjust the vertical resolution using the Up and Down Switch and adjust the horizontal resolution using the Right and Left Switches.

Smaller than the actual screen images.

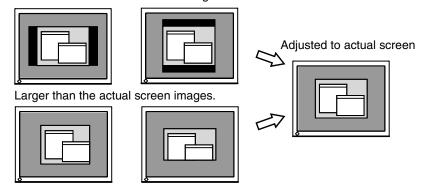

- 3. Adjust the output signal range (Dynamic Range) of the signal.
  - $\rightarrow$  Use the <Range Adjustment> (p. 45) of <Screen> menu.

This controls the level of output signal range to display the whole color gradation (256 colors).

#### [Procedure]

Press the Auto Adjustment Switch on the control panel while displaying the <Range Adjustment> menu to automatically adjust the range. The screen blanks for a moment and adjusts the color range to display the whole color gradation of the current output signal.

# 3. ADJUSTMET & SETTINGS

### 3-1. How to use the ScreenManager

Screen adjustments and settings can be performed with the ScreenManager (OSD) and switches of the monitor.

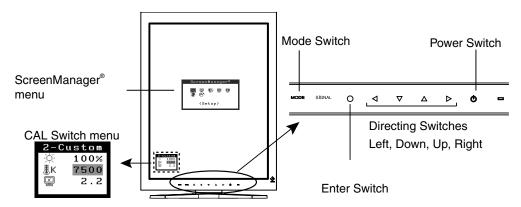

| Adjustment                | Startup                        | Description                              |
|---------------------------|--------------------------------|------------------------------------------|
| ScreenManager menu        | Enter Switch                   | 3-2. ScreenManager<br>menu (p. 21)       |
| CAL Switch menu           | Mode Switch                    | 3-3. CAL Switch<br>Function (p. 26)      |
| Switches *Adjustment Lock | Enter Switch +<br>Power Switch | 3-4. Adjustment Lock<br>Function (p. 27) |

For information about each function, refer to each chapter described above.

#### NOTE

 The ScreenManager menu and the CAL Switch menu cannot be displayed at the same time.

# 3-2. ScreenManager menu

Using ScreenManager menu controls the screen adjustment and settings. Refer to the "Explanation" column in the following table for each detailed functions.

#### **Functions**

The following table shows all the ScreenManager's adjustment and setting menus.

"\*" indicates adjustments of analog input only and "\*\*" indicates digital input only.

| Main menu    | Sı                     | ıb menu       | Explanation                                                                      |  |
|--------------|------------------------|---------------|----------------------------------------------------------------------------------|--|
| Setup        | Auto Adjustment*       |               | 2-4. Screen Adjustment (p. 17)                                                   |  |
| ·            | Image Rotation         |               | Image Rotation Function <setup>-<image rotation=""/> (p. 23)</setup>             |  |
|              | Mode Pres              | et            | Mode Preset Function <setup>-<mode preset=""> (p. 23)</mode></setup>             |  |
|              | Input Priori           | ty            | Select the priority input signal. (p. 16)                                        |  |
| Screen*      | Clock                  |               | 2-4. Screen Adjustment (p. 17)                                                   |  |
|              | Phase                  |               |                                                                                  |  |
|              | Position               |               |                                                                                  |  |
|              | Resolution             |               |                                                                                  |  |
|              | Range Adj              | ustment       |                                                                                  |  |
|              | Signal Filte           | r             |                                                                                  |  |
| Color*1      | Brightness             |               | 4-1. Color Adjustment (p. 28)                                                    |  |
|              | Temperatu              | re            |                                                                                  |  |
|              | Gamma                  |               |                                                                                  |  |
|              | Saturation             |               | 1                                                                                |  |
|              | Hue                    |               | ]                                                                                |  |
|              | Gain<br>6 Colors       |               |                                                                                  |  |
|              |                        |               |                                                                                  |  |
|              | Reset                  |               |                                                                                  |  |
| PowerManager | DVI DMPM               | **            | Power Saving Function <powermanager></powermanager>                              |  |
|              | VESA DPN               | 1S*           | (p. 24)                                                                          |  |
| Others       | Screen Siz             | e             | 4-2. Image Adjustment(p. 30)                                                     |  |
|              | Border Inte            | ensity        |                                                                                  |  |
|              | Smoothing              |               |                                                                                  |  |
|              | Off Timer              |               | Set the monitor's off timer to on or off. (p. 25)                                |  |
|              | Menu                   | Menu Size     | Change the size of the menu.                                                     |  |
|              | Settings               | Menu Position | Adjust the menu position                                                         |  |
|              |                        |               | Set the menu displaying time. 2                                                  |  |
|              |                        | Translucent   | Set the transparency of the background.                                          |  |
|              | Power Indicator  Reset |               | Make non-light for Green lighting when the screen is displayed. (p. 25)          |  |
|              |                        |               | Return to the factory default settings. (p. 41)                                  |  |
| Information  | Information            |               | Review the ScreenManager's settings, model name, serial number and usage time 3. |  |

| Language | English, German, French,<br>Spanish, Italian, Swedish<br>Chinese (Simplified), | Select the ScreenManager's language. |
|----------|--------------------------------------------------------------------------------|--------------------------------------|
|          | Chinese (Traditional) and                                                      |                                      |
|          | Japanese                                                                       |                                      |

<sup>\*1</sup>The adjustable functions depend on the selected CAL Switch mode. (p. 28).

#### How to use the ScreenManager

#### [Entering the ScreenManager]

Touch the enter switch.

#### [Making adjustments and settings]

- (1) Select the desired submenu icon with the directing switches and touch the enter switch.
- (2) Select the desired setting icon with the directing switches and touch the enter switch.
- (3) Make any required adjustments with the directing switches and touch the enter switch.

#### [Exiting the ScreenManager]

- (1) To return to the main menu, select the <Return> icon, followed by the enter switch.
- (2) To exit the ScreenManager, select the <Exit> icon or touch the Down directing switch twice, followed by the enter switch.

#### NOTE

• Touching the enter switch twice quickly also exits the ScreenManager.

#### ScreenManager menu

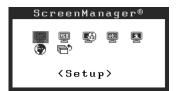

<sup>\*2</sup> The display time of the CAL Switch menu can be adjusted.

<sup>\*3</sup> Due to factory inspection, the usage time may not be "0 hours" at time of shipping.

#### Image Rotation Function <Setup>-<Image Rotation>

This function enables the computer, at startup, to detect the orientation of the monitor and display images correctly. Disable this function when using the software's rotation function to change image display orientation.

#### [How to set]

- (1) Select <Image Rotation> in the ScreenManager <Setup> menu.
- (2) Select "Enable".
- (3) Change the orientation of the monitor and then restart the computer.

#### [How to cancel]

- (1) Select <Image Rotation> in the ScreenManager <Setup> menu.
- (2) Select "Disable".
- (3) Restart your computer.

#### NOTE

 If the orientation is changed while the computer is running, the screen will be displayed correctly once the computer is restarted.

#### Mode Preset Function <Setup>-<Mode Preset>

When CAL Switch mode is selected, the computer can be forced to display only specified modes. Use this function when the display modes are restricted or when the display should not be changed needlessly.

#### [How to set]

- (1) Select <Mode Preset> in the ScreenManager <Setup> menu.
- (2) Set each mode to "On" or "Off".

#### NOTE

You cannot disable all modes. Set one or more modes to "On".

#### [How to cancel]

- (1) Select <Mode Preset> in the ScreenManager <Setup> menu.
- (2) Set the mode that you wish to display to "On".

#### Power Saving Function < Power Manager>

The <PowerManager> menu in the ScreenManager enables to set the power saving.

#### NOTE

- Do your part to conserve energy, turn off the monitor when you are finished using it.
   Disconnecting the monitor from the power supply is recommended to save energy completely.
- Even if the monitor is in a power saving mode, USB compliant devices function when they are connected to the monitor's USB (both the upstream and the downstream ports). Therefore, power consumption of the monitor will change according to the connected devices even if the monitor is in a power saving mode.

#### **Digital input**

This monitor complies with the "DVI DMPM" (p. 44).

#### [How to set]

- (1) Set the PC's power saving settings.
- (2) Select "DVI DMPM" in the <PowerManager> menu.

#### [Power saving system]

| PC                     | Monitor      | Power Indicator |
|------------------------|--------------|-----------------|
| On                     | Operation    | Green           |
| Power saving/ Off mode | Power saving | Orange          |

#### [Power Resumption Procedure]

Operate the mouse or keyboard to return to a normal screen.

Power on the PC to return a normal screen from the Off mode of the PC.

#### **Analog Input**

This monitor complies with the "VESA DPMS" (p. 45).

#### [How to set]

- (1) Set the PC's power saving settings.
- (2) Select "VESA DPMS" in the <PowerManager> menu.

#### [Power saving system]

| PC           |                            | Monitor      | Power Indicator |
|--------------|----------------------------|--------------|-----------------|
| Operation    |                            | Operation    | Green           |
| Power saving | STAND-BY<br>SUSPEND<br>OFF | Power saving | Orange          |

#### [Power Resumption Procedure]

Operate the mouse or keyboard to return to a normal screen.

#### Off Timer < Others>-< Off Timer>

The off timer function causes the monitor to turn off automatically after a predetermined amount of time has lapsed. This function was created to reduce the afterimages particular to LCD monitors, which appear when the screen is left on for long periods without use.

#### [How to set]

- (1) Select <Off Timer> in the ScreenManager <Others> menu.
- (2) Select "Enable" and touch the Right and Left directing switches to adjust the operating time (1 to 23 hours).

#### [Off timer system]

| PC                             | Monitor          | Power Indicator        |  |
|--------------------------------|------------------|------------------------|--|
| Operating time (1H - 23H)      | Operational      | Green                  |  |
| Last 15 min. in operating time | Advance Notice 1 | Flashing green         |  |
| Operating time expired         | Power off        | Flashing orange slowly |  |

<sup>&</sup>lt;sup>1</sup> By touching the power switch on the control panel during the Advance Notice period, the operating time can be reset to 90 minutes. Resetting can be performed an unlimited number of times.

#### [How to restore power]

Touch the power switch to return to a normal screen.

#### NOTE

• The off timer function works while the PowerManager is active, but there is no advance notice before the monitor's power is turned off.

#### Power Indicator Function <Others>-<Power Indicator >

Use the function to keep the power indicator without light while the monitor is operational. (The power indicator is set by default to light when the power is turned on.)

#### [How to set]

- (1) Select <Power Indicator> in the ScreenManager <Others> menu.
- (2) Select "Disable".

#### 3-3. CAL Switch Function

The most suitable display mode is available by switching the mode switch on the control panel.

The <Brightness>, <Temperature>, and <Gamma> settings can be adjusted on the CAL Switch menu.

#### **CAL Switch Modes**

| Mode     |   | Description                                                               |
|----------|---|---------------------------------------------------------------------------|
| 1-DICOM  | * | Used to display images in the DICOM mode (p. 44)                          |
| 2-Custom | * | Used to adjust color setting preferences                                  |
| 3-CAL    | * | Used for monitor calibration                                              |
| 4-Text   |   | Suitable for displaying text from word processing or spreadsheet software |

<sup>\*</sup> All modes can be calibrated independently.

The mode name can also be changed using the calibration kit (see Optional, p. 42).

#### How to use the CAL Switch Function

Cal Switch Menu

#### [Entering the CAL Switch menu]

Touch the mode switch.

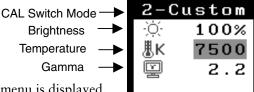

#### [Selecting the CAL Switch mode]

Touch the mode switch while the CAL Switch menu is displayed. Touching the mode switch allows you to select the following mode.

 $1\text{-DICOM} \rightarrow 2\text{-CUSTOM} \rightarrow 3\text{-CAL} \rightarrow 4\text{-TEXT} \rightarrow 1\text{-DICOM}$ 

#### [Making brightness adjustments in CAL Switch mode]

- (1) Touch the mode switch.
- (2) Adjust the brightness value with the Left and Right directing switches.

#### [Closing the CAL Switch menu]

Touch the enter switch.

#### NOTE

- When switching between modes, the monitor can be set to display only the specified modes, skipping any unnecessary modes. (see p. 23 Mode Preset Function <Setup>-<Mode Preset>)
- In some modes, <Temperature> and/or <Gamma> settings may be fixed at the default values (p. 28)..
- Detailed color settings for each mode can be adjusted in the <Color> menu of the ScreenManager (p. 28).

# 3-4. Adjustment Lock Function

Use the "Adjustment Lock" function to prevent any accidental changes.

| Locked functions  | Display, adjustment, and setting of the ScreenManager |  |
|-------------------|-------------------------------------------------------|--|
|                   | Brightness adjustments to the CAL Switch mode         |  |
| Unlocked function | Selection of the CAL Switch mode with the mode switch |  |
|                   | Input Signal Selection Switch                         |  |

#### [How to lock]

- (1) Turn off the monitor power by touching the power switch.
- (2) Touch the power switch while touching the enter switch.

#### [How to unlock]

- (1) Turn off the monitor power by touching the power switch.
- (2) Touch the power switch while touching the enter switch, and then turn on the monitor again. The adjustment lock is released.

#### NOTE

• The adjustment lock function may activate when calibration is performed with the calibration kit (see Optional, p. 42). The monitor can be unlocked using the same unlocking procedure described above.

# 4. COLOR ADJUSTMENT & IMAGE ADJUSTMENT

## 4-1. Color Adjustment

The color settings for each CAL Switch mode can be adjusted and saved in the <Color> menu of the ScreenManager.

#### **Available settings**

The settings available for adjustment and the icons displayed in the ScreenManager will differ depending on which CAL Switch mode is selected. Refer to the following table as needed.

| Icons        | Settings    |    | CAL Switch Mode |              |           |        |
|--------------|-------------|----|-----------------|--------------|-----------|--------|
|              |             |    | 1- DICOM        | 2-Custom *2  | 3-CAL     | 4-Text |
| Ò.           | Brightness  | *1 | $\sqrt{}$       | V            | $\sqrt{}$ | V      |
| ÆК           | Temperature | *1 | _               | V            | -         | V      |
|              | Gamma       | *1 | _               | V            | -         | √      |
|              | Saturation  |    | -               | $\sqrt{}$    | -         | V      |
| ((1)         | Hue         |    | _               | $\checkmark$ | ı         | V      |
| •            | Gain        |    | -               | $\checkmark$ | -         | _      |
| ( <b>@</b> ) | 6 colors    |    | _               | √            | -         | _      |
| Đ            | Reset       |    | V               | V            | V         | V      |

<sup>&</sup>lt;sup>1</sup>These settings can also be adjusted on the CAL Switch menu (p. 26).

#### NOTE

- Allow the monitor to warm up for at least 30 minutes before making color adjustments.
- The <Reset> setting restores the default color settings in the <Color> menu for the selected CAL Switch mode.
- Because each monitor is subject to individual differences, colors may appear slightly different, even for the same image, when several monitors are lined up side-by-side. When aligning the color on several monitors, use visual judgment to fine-tuning the settings.

<sup>&</sup>lt;sup>2</sup>When calibration is performed in this mode using the calibration kit (see Optional, p. 42), only the brightness and reset settings can be adjusted.

# **Adjustment Contents**

| Menu                 | Description                                                                                                    | Adjustable Range                                                                                                    |  |  |  |  |
|----------------------|----------------------------------------------------------------------------------------------------|----------------------------------------------------------------------------------------------------|--|--|--|--|
| Brightness           | Sets the brightness of the screen                                                                                                    | 0 ~ 120%                                                                                                    |  |  |  |  |
| Temperature          | Sets the color temperature                                                                                                    | 6,000 ~ 15,000 K                                                                                                    |  |  |  |  |
| (p. 45)<br><b>退K</b> |                                                                                                    | in 500 K increments (including 9,300 K).                                                                                                    |  |  |  |  |
| J                    | <ul> <li>NOTE</li> <li>The values shown in the Kelvin (K) are available only as reference.</li> <li>While color temperature is adjusted, <gain> is adjusted automatically according to the color temperature.</gain></li> <li>When <gain> is set, color temperature setting is disabled, and is set</gain></li> </ul> |                                                                                                    |  |  |  |  |
|                      | <ul> <li>to "OFF".</li> <li>Setting the temperature under 6,000 K or over 15,000 K invalidates the color temperature setting. (The color temperature setting turns "OFF".)</li> </ul>                                                                                                    |                                                                                                    |  |  |  |  |
| Gamma<br>(p. 44)     | Sets the gamma value                                                                                                    | 1.8 ~ 2.6                                                                                                    |  |  |  |  |
| Saturation           | To change the saturation                                                                                                    | -100 ~ 100                                                                                                    |  |  |  |  |
|                      |                                                                                                    | Selecting the minimum level (-100) makes the image monochrome.                                                                                                    |  |  |  |  |
|                      | NOTE  The <saturation> adjustment may</saturation>                                                                                                    | y cause undisplayable color tone.                                                                                                    |  |  |  |  |
| Hue                  | Sets the hue value(for flesh tones, etc).                                                                                                    | -100 ~ 100                                                                                                    |  |  |  |  |
|                      | NOTE  The <hue> adjustment may caus</hue>                                                                                                    | e undisplayable color tone.                                                                                                    |  |  |  |  |
| Gain (p. 44)         | Sets the gain for each color (red,                                                                                                    | 0 ~ 100%                                                                                                    |  |  |  |  |
| •                    | green, and blue)                                                                                                    | By adjusting the red, green and blue color tones for each mode, custom colors can be defined.  Display a white or gray background image and adjust the <gain>.</gain> |  |  |  |  |
|                      | NOTE                                                                                                    |                                                                                                    |  |  |  |  |
|                      | Values shown in percentages are meant only as a reference.                                                                                                    |                                                                                                    |  |  |  |  |
|                      | The <temperature> setting invalidates this setting. The <gain> setting varies with color temperature.</gain></temperature>                                                                                                    |                                                                                                    |  |  |  |  |
| 6 colors             | Sets <saturation> and <hue> for each color (red, yellow, green, cyan, blue, and magenta)</hue></saturation>                                                                                                    | Hue: -100 ~ 100<br>Saturation: -100 ~ 100                                                                                                    |  |  |  |  |
| Reset                | Restores the default color settings for the selected mode                                                                                                    | Select the <reset>.</reset>                                                                                                    |  |  |  |  |

## 4-2. Image Adjustment

With this function, low-resolution images, such as VGA 640x480, can be displayed at a desired size. In addition, it is possible to adjust or set smoothing for such images and the brightness for blank border areas..

#### **Changing the Screen Size**

#### [Procedure]

- (1) Select <Screen Size> in the ScreenManager <Others> menu.
- (2) Select the screen size with the Up and Down directing switches.

| Menu        | Explanation                                                                                                    |
|-------------|----------------------------------------------------------------------------------------------------|
| Full Screen | Stretches the image to cover the full screen, regardless of the image's resolution. Since the vertical resolution and the horizontal resolution are enlarged at different rates, some images may appear distorted. |
| Enlarged    | Enlarges the image on the screen, regardless of the image's resolution. Since the vertical resolution and horizontal resolution are enlarged at same rates, some horizontal or vertical image may disappear.       |
| Normal      | Displays the image at the actual Screen resolution.                                                                                                    |

Example: Displaying 1280 x 1024

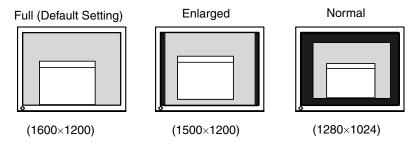

#### Smoothing the blurred texts

Image smoothing can be adjusted if text or lines appear blurred when the display is set to "Full Screen" or "Enlarged" mode.

#### [Procedure]

- (1) Select < Smoothing> in the ScreenManager < Others> menu.
- (2) Select a suitable level of smoothing from 1 to 5 (soft to sharp) with the Left and Right directing switches.

#### NOTE

- <Smoothing> is disabled when the screen is displayed in the following resolutions.
   \*1600 x 1200
  - \*The image size is doubled both in horizontally and vertically to (i.e. 1600  $\times$  1200 enlarged from 800  $\times$  600) provide clear focus which does not require this function.

# Adjusting the brightness of the black area surrounding the displayed image

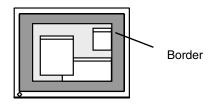

#### [Procedure]

- (1) Select <Border Intensity> in the ScreenManager <Others> menu.
- (2) Make adjustments with the Left and Right directing switches. The Left directing switch makes the border darker, and the Right directing switch makes it brighter.

# 5. MAKING USE OF USB (Universal Serial Bus)

This monitor provides a hub which supports the USB standard. When connecting to a USB compliant PC or another hub, the monitor functions as a hub to which the USB compliant peripherals can be easily connected.

#### Required system environment

- PC equipped with USB ports or another USB hub connected to the USB compliant PC
- Windows 98/2000/Me/XP // Mac OS 8.5.1 or later
- EIZO USB Cable (MD-C93)

#### NOTE

- The USB hub function may not work properly depending on the PC, OS or peripherals. Please consult the manufacturer of each device about the USB support.
- When the monitor is not on, the peripherals connected to the downstream ports will not operate.
- Even if the monitor is in a power saving mode, the devices connected to the monitor's USB ports (both the upstream and the downstream) will function.

#### Connecting to the USB HUB

- 1. Connect the monitor to the PC with the signal cable (p. 13) first, then turn on the PC.
- 2. Connect the upstream port of the monitor to the downstream port of the USB compliant PC or another hub by using the USB cable.

After connecting the USB cable, the USB function can be set up automatically.

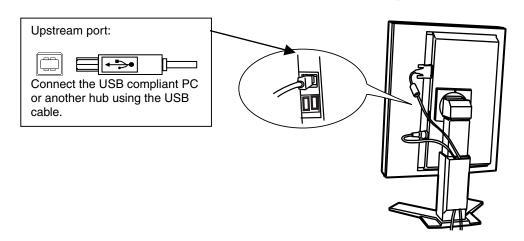

**3.** After setting up, the monitor's USB hub is available for connecting USB compliant peripherals to the downstream ports of the monitor.

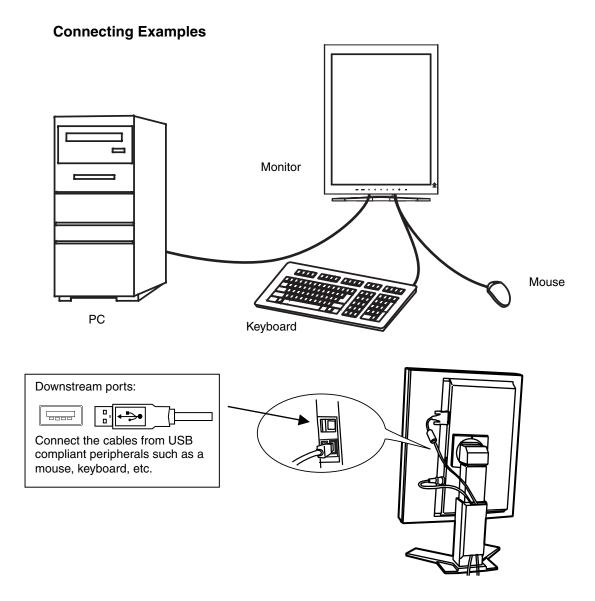

#### **ScreenManager Pro for Medical (for Windows)**

For further details about the "ScreenManager Pro for Medical (for Windows)", refer to the EIZO LCD Utility Disk.

# 6. ATTACHING AN ARM

The LCD monitor can be used with an arm by removing the tilt stand and attaching the arm or stand to the LCD monitor.

#### NOTE

- If you will use the arm or stand of other manufacturers, confirm the followings to the manufacturers before selecting.
  - Hole spacing on the arm mounting: 100 mm x 100 mm (VESA compliant)
  - Supportable Weight: Total weight of the monitor (without stand) and attaching equipment such as a cable
  - TÜV/GS approved arm or stand
- Please connect cables after attaching an arm stand.

#### **Setup Procedure**

- **1.** Hold the center of the stand mounting cover and slide them rightward or leftward to remove the mounting cover.
- **2.** Lay the LCD monitor down. Do not scratch the panel.
- **3.** Remove the tilt stand by loosening the screws. (4 pcs of M4 x 10 mm)
- **4.** Attach an arm or a stand to the LCD monitor securely.

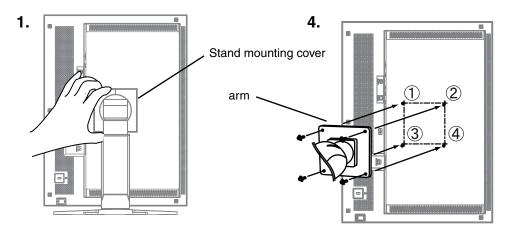

Mounting Screws: M4 x 10 (mm)

# 7. TROUBLESHOOTING

If a problem persists even after applying the suggested remedies, contact an EIZO dealer.

- No picture problems → See No.1 ~ No.2
- Imaging problems → See No.3 ~ No.14
- Other problems  $\rightarrow$  See No.15 ~ No.18
- USB problems  $\rightarrow$  See No.19 ~ No.20

|    | • USB problems → See No.19 ~ No                                             |                                                                                                    |
|----|-----------------------------------------------------------------------------|----------------------------------------------------------------------------------------------------|
|    | Problems                                                                    | Points to check with possible solutions                                                                                                    |
| 1. | No picture  • Indicator status: Off                                         | ☐ Check that the power cord is connected correctly. If the problem persists, turn off the monitor power for a few minutes, then turn it back on and try again.                                          |
|    | • Indicator status: Orange                                                  | ☐ Try pressing a key on the keyboard or clicking the mouse (p.24).                                                                                                    |
|    |                                                                             | ☐ Try turning the PC on.                                                                                                    |
|    | <ul> <li>Indicator status: Flashing orange slowly</li> </ul>                | ☐ Try touching the power switch to turn it on again.                                                                                                    |
|    | <ul> <li>Indicator status: Flashing orange quickly</li> </ul>               | ☐ Try touching the power switch to turn it on again.                                                                                                    |
|    |                                                                             | ☐ If the power switch turns off again (indicator status: flashing orange quickly) within one minute of turning on, refer to Problem No. 18 on p. 38                                                     |
| 2. | One of the error messages shown below remains on the screen for 40 second.  | These messages appear when the signal is not inputted correctly, even if the monitor functions properly.                                                                                                |
|    | • The message appears when the signal is not input.  Signal Check  Signal 2 | ☐ The message might appear because some PCs do not output the video signal immediately after powering on. If the image is displayed correctly after a short time, there is no problem with the monitor. |
|    | fH: 0.0kHz<br>fU: 0.0Hz                                                     | ☐ Check that the PC is turned on. ☐ Check that the signal cable is properly connected to the PC or graphics board.                                                                                      |
|    |                                                                             | ☐ Switch the signal input by pressing the Input Signal Selection Switch on the front control panel.                                                                                                    |

|    | Problems                                                                                                    | Points to check with possible solutions                                                                                                    |
|----|----------------------------------------------------------------------------------------------------|----------------------------------------------------------------------------------------------------|
|    | • The message appears when the signal is out of input range.  (Example)  Signal Error  Signal 2  fD:165.0MHz  fH: 75.0kHz  fV: 60.0Hz | ☐ Use the graphics board's utility software to change the frequency setting. (Refer to the manual of the graphics board.)                                                          |
| 3. | Display position is incorrect.                                                                                                    | □ Adjust the image position using the <position> (p.18) If the problem persists, use the graphics board's utility software to change the display position if available.</position> |
| 4. | Screen image is smaller or larger than the actual screen images.                                                                      | ☐ Adjust the resolution using the <resolution>. (p.19)</resolution>                                                                                                    |
| 5. | Vertical bars of distortion appear.                                                                                                   | ☐ Decrease the vertical bars using the <clock>. (p.17)</clock>                                                                                                    |
| 6. | The characters and images have several vertical bars on their right side.                                                             | ☐ If using the monitor in the analog input signal, try setting the gamma value from 1.8 to 2.2. (p.29)                                                                             |
| 7. | Horizontal bars of distortion appear.                                                                                                 | ☐ Decrease the horizontal bars using the <phase>. (p.18)</phase>                                                                                                    |
| 8. | Letters and lines appear blurred.                                                                                                    | □ Adjust the blurred lines using <smoothing> (p.30)</smoothing>                                                                                                    |

|     | Problems                                                              | Points to check with possible solutions                                                                                                    |
|-----|-----------------------------------------------------------------------|----------------------------------------------------------------------------------------------------|
| 9.  | Distortion appears like the figure below.                             | ☐ This happens when both composite (X-OR) input signal and separate vertical synchronizing signal are input. Please select one of the two.                                                                                         |
| 10. | The screen is too bright or too dark.                                 | ☐ Adjust the <brightness> (The backlight of the LCD monitor has a fixed life span. When the screen becomes dark or begins to flicker, please contact your dealer.)</brightness>                                                    |
| 11. | Afterimages appear.                                                   | <ul> <li>□ Do you use the screen saver or timer (p.25) when displaying the same image for extended periods of time?</li> <li>□ Afterimages are particular to LCD monitors. Avoid displaying the same image for extended</li> </ul> |
| 12. | The screen has defective pixels (e.g. slightly light or dark).        | periods of time.  □ This is due to the characteristics of the panel itself and not the LCD product.                                                                                                    |
| 13. | Fingerprints remain on the screen.                                    | ☐ Leaving the screen white may solve the problem.                                                                                                    |
| 14. | The noise appears on the screen.                                      | ☐ Change the mode in <signal filter=""> in the <screen> menu.</screen></signal>                                                                                                    |
| 15. | The <smoothing> cannot be selected.</smoothing>                       | □ <smoothing> is disabled when the screen is displayed in the 1600 x1200.</smoothing>                                                                                                    |
|     |                                                                       | ☐ The image size is doubled both in horizontally and vertically to (i.e. 1600 x 1200 enlarged from 800 x 600) provide clear focus which does not require this function.                                                            |
| 16. | The ScreenManager main menu                                           | ☐ Make sure that the adjustment lock is off (p. 27).                                                                                                    |
|     | does not operate.                                                     | ☐ Make sure the control panel switches are not wet or soiled. Lightly wipe the surface of the control panel, and try touching the switches again with dry hands.                                                                   |
|     |                                                                       | ☐ Make sure not to wear gloves. Remove any gloves, and try touching the switches again with dry hands.                                                                                                    |
| 17. | The control panel does not operate. CAL Switch mode does not operate. | ☐ Make sure the control panel switches are not wet or soiled. Lightly wipe the surface of the control panel, and try touching the switches again with dry hands.                                                                   |
|     |                                                                       | ☐ Make sure not to wear gloves. Remove any gloves, and try touching the switches again with dry hands.                                                                                                    |

| Problems |                                                                          | Points to check with possible solutions                                                                                                    |  |  |
|----------|--------------------------------------------------------------------------|----------------------------------------------------------------------------------------------------|--|--|
| 18.      | The monitor turns off while in use and no picture appears on the screen. | The monitor automatically turns off when the internal temperature becomes excessive. If the temperature remains too high the monitor will turn off again within one minute, even after the power switch has been touched again. |  |  |
|          |                                                                          | ☐ Move the installation location or change the installation environment and turn power on again after a few minutes.                                                                                                    |  |  |
|          |                                                                          | Make sure the air vents are not blocked.                                                                                                    |  |  |
|          |                                                                          | <ul> <li>Make sure high temperature equipment is<br/>not located nearby.</li> </ul>                                                                                                    |  |  |
|          |                                                                          | ☐ Contact an EIZO dealer when the power switch fails to restart the monitor even after its location is moved.  NOTE                                                                                                    |  |  |
|          |                                                                          | Do not block the ventilation slots on the cabinet and do not install the monitor in a closed space.                                                                                                    |  |  |
| 19.      | USB function cannot be setup.                                            | ☐ Check that the USB cable is correctly connected.                                                                                                    |  |  |
|          |                                                                          | ☐ Check that the PC and OS are USB compliant.  (For verification of USB support, consult the manufacturer of each system.)                                                                                                    |  |  |
|          |                                                                          | ☐ Check the PC's BIOS setting for USB. (For details, refer to the manual of the PC.)                                                                                                    |  |  |
| 20.      | PC is hung up. / The peripherals                                         | ☐ Check that the USB cable is correctly connected.                                                                                                    |  |  |
|          | connected to the downstream ports do not operate.                        | ☐ Check the downstream ports by connecting the peripherals to other downstream ports. If the problem is solved by doing this, contact an EIZO dealer. (For details, refer to the manual of the PC.)                             |  |  |
|          |                                                                          | ☐ Try executing the following method.  - Restarting the PC  - Connecting the PC and peripherals directly                                                                                                    |  |  |
|          |                                                                          | If the problem is solved by doing this, contact an EIZO dealer.                                                                                                    |  |  |
|          |                                                                          | ☐ The power Switch of the Apple keyboard does not operate if it is connected to the EIZO USB Hub. Please connect the keyboard directly with the PC. Refer to the instruction of the PC for details.                             |  |  |

## 8. CLEANING

Periodic cleaning is recommended to keep the monitor looking new and to prolong its operation lifetime.

#### NOTE

- Never use thinner, benzene, alcohol (ethanol, methanol, or isopropyl alcohol), abrasive cleaners, or other strong solvents, as these may cause damage to the cabinet or LCD panel.
- Make sure to turn off the monitor before cleaning it.

#### **Cabinet**

To remove stains, wipe the cabinet with a soft, lightly moistened cloth using a mild detergent. Do not spray wax or cleaner directly into the cabinet. (For details, refer to the manual of the PC.)

#### **LCD Panel**

- The LCD surface can be cleaned with a soft cloth, such as cotton or lens paper.
- For stubborn stains, use the cleaning kit "ScreenCleaner" (Optional) or gently wipe the affected area using a cloth moistened with water or an ethanol-based cleaner.

# 9. SPECIFICATIONS

| LCD Panel              |                        | 54 cm (21.3 inch), TFT Monochrome LCD panel<br>Surface treatment: Anti-Glare Hard Coating<br>Surface hardness: 2H<br>Response Time: 25ms |  |  |
|------------------------|------------------------|----------------------------------------------------------------------------------------------------|--|--|
| Viewing Angle          | 9                      | Horizontal: 170°, Vertical: 170° (CR≥10)                                                                                                 |  |  |
| Dot Pitch              |                        | 0.270 mm                                                                                                    |  |  |
| Horizontal Sc          | an Frequency           | Analog: 24 ~ 100 kHz (Automatic)<br>Digital: 31 ~ 100 kHz                                                                                |  |  |
| Vertical Scan          | Frequency              | Analog: 49 ~ 86 Hz (Automatic) (1600 x 1200: 49 ~ 76 Hz)<br>Digital: 59 ~ 61 Hz, (VGA TEXT: 69 ~ 71 Hz)                                  |  |  |
| Resolution             |                        | 2M pixels (Portrait: 1200 × 1600 dots (H × V))                                                                                           |  |  |
| Dot Clock (Ma          | ax.)                   | Analog: 202.5 MHz, Digital: 162 MHz                                                                                                    |  |  |
| Display Colors         | S                      | 16 million colors (max.)                                                                                                    |  |  |
| Recommende             | ed Brightness          | 240 cd/m² (approx. 40%) with color temperature of between 6,500K to 8,000K                                                               |  |  |
| Display Area           |                        | 324 mm (H) × 432 mm (V) (12.8 " (H) × 17.0" (V))                                                                                         |  |  |
| Power Supply           | ,                      | 100-120/200-240 VAC±10%, 50/60 Hz, 1.1-0.9A /0.6-0.45 A                                                                                  |  |  |
| Power Consumption      |                        | Min.: 105 W Max.: 115 W (With USB) Power Saving Mode: Less than 3 W (for single signal input without USB)                                |  |  |
| Input Connec           | tor                    | DVI-D, D-Sub mini 15 pin                                                                                                    |  |  |
| Analog Input           | Signal (Sync)          | a) Separate, TTL, Positive/Negative                                                                                                    |  |  |
|                        |                        | b) Composite, TTL, Positive/Negative                                                                                                    |  |  |
|                        |                        | c) Sync on Green, 0.3 Vp-p, Negative                                                                                                    |  |  |
| Analog Input           | Signal (Video)         | $0.7\text{Vp-p/}75\Omega$ Positive                                                                                                    |  |  |
| Input Signal (         | Digital)               | TMDS (Single Link)                                                                                                    |  |  |
| Signal registra        | ation                  | Analog: 45 (Factory preset: 30), Digital: 10 (Factory preset: 0)                                                                         |  |  |
| Plug & Play            |                        | VESA DDC 2B / EDID structure 1.3                                                                                                    |  |  |
| Dimensions             | With stand             | 376mm (W) x 522.5~ 604.5 mm (H) x 208.5 mm (D) (14.8"(W) x 20.6" ~ 23.8" (H) x 8.2"(D))                                                  |  |  |
|                        | without stand          | 376mm (W) x 500mm (H) x 92mm (D) (14.8"(W) x 19.7"(H) x 3.62"(D))                                                                        |  |  |
| Weight                 | With stand             | 9.4 kg (20.7 lbs.)                                                                                                    |  |  |
|                        | without stand          | 6.4 kg (14.1 lbs.)                                                                                                    |  |  |
| Environment Conditions | Temperature            | Operating: 0 °C ~ 35 °C (32 °F ~ 95 °F)<br>Storage: -20 °C ~ 60 °C (-4 °F ~ 140 °F)                                                      |  |  |
|                        | Humidity               | 30 % to 80 % R.H. Non-condensing                                                                                                    |  |  |
|                        | Pressure               | Operating: 700 to 1,060 hPa<br>Storage: 200 to 1,060 hPa                                                                                 |  |  |
| USB                    | Standard               | USB Specification Revision 2.0                                                                                                    |  |  |
|                        | USB ports              | Upstream port $\times$ 1, Downstream port $\times$ 2                                                                                     |  |  |
|                        | Communication<br>Speed | 480 Mbps (high), 12 Mbps (full), 1.5 Mbps (low)                                                                                          |  |  |
|                        | Power Supply           | Downstream: 500 mA for each (Max.)                                                                                                    |  |  |
|                        |                        |                                                                                                    |  |  |

| Classification of Equipment | Type of protection against electric shock: Class I<br>EMC class: EN60601-1-2: 2001 Group 1 Class B |
|-----------------------------|----------------------------------------------------------------------------------------------------|
|                             | Classification of medical device (MDD 93/42/EEC): Class I                                          |

**Dimensions** mm (inches)

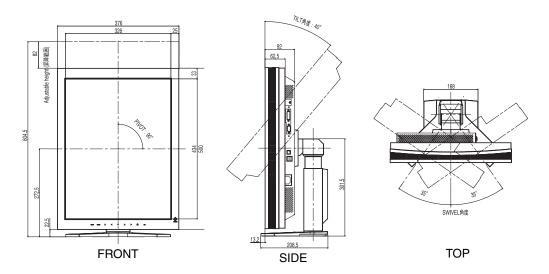

## **Default Settings**

•CAL Switch Mode: The default display mode setting is 1-DICOM mode.

|          | Brightness                            | Color Temperature | Gamma         |
|----------|---------------------------------------|-------------------|---------------|
| 1-DICOM  | 240 cd/m <sup>2</sup> (approx. 40 %)  | 7,500 K           | DICOM setting |
| 2-Custom | 500 cd/m <sup>2</sup> (approx. 100 %) | 7,500 K           | 2.2           |
| 3-CAL    | 240 cd/m <sup>2</sup> (approx. 40 %)  | 7,500 K           | DICOM setting |
| 4-Text   | 120 cd/m <sup>2</sup> (approx. 15 %)  | 7,500 K           | 2.2           |

## Others

|                             |  | Analog input | Digital input |  |
|-----------------------------|--|--------------|---------------|--|
| Image Rotation              |  | Enable       |               |  |
| Input Priority              |  | 1            |               |  |
| Smoothing                   |  | 3            |               |  |
| PowerManager                |  | VESA DPMS    | DVI DMPM      |  |
| Screen Size                 |  | Normal       |               |  |
| Off Timer                   |  | Disable      |               |  |
| Menu Settings Menu Position |  | Center       |               |  |
| Menu Off Timer              |  | 45 seconds   |               |  |
| Language                    |  | English      |               |  |

## Recommended brightness value for each color temperature value

| Color temperature setting value<br>Adjustable range: from 6,500 K to 15,000 K or Off | Recommended brightness value |
|--------------------------------------------------------------------------------------|------------------------------|
| Off                                                                                  | 270 cd/m <sup>2</sup>        |
| Between 6,500 K to 8,000 K                                                           | 240 cd/m <sup>2</sup>        |
| Between 8,500 K to 10,000 K                                                          | 210 cd/m <sup>2</sup>        |
| Between 10,500 K to 15,000 K                                                         | 180 cd/m <sup>2</sup>        |

## **Optional**

| Panel Protector     | EIZO "RP-902"                                   |  |  |  |  |
|---------------------|-------------------------------------------------|--|--|--|--|
| Arm, Stand          | EIZO "LS-HM1-D": Dual Height Adjustable Stand   |  |  |  |  |
|                     | EIZO "LA-131-D": LCD Monitor Flexible Arm       |  |  |  |  |
|                     | EIZO "LA-030-W": Wall Mount Arm for LCD Monitor |  |  |  |  |
|                     | EIZO "LA-011-W": Wall Mount Arm for LCD Monitor |  |  |  |  |
| Graphics board      | 24bit color supported                           |  |  |  |  |
|                     | RealVision "VREngine/SMD2-PCI"                  |  |  |  |  |
|                     | Matrox "MED2mp-PPP"                             |  |  |  |  |
|                     | Matrox "RAD-PCI"                                |  |  |  |  |
|                     | Matrox "AURORA VX3mp"                           |  |  |  |  |
|                     | • ELSA "NVS280-PCI"                             |  |  |  |  |
| Calibration Kit     | EIZO "RadiCS UX1" Ver.2.5.0 or later            |  |  |  |  |
|                     | EIZO "Clip-On Swing Sensor G1"                  |  |  |  |  |
| Network QC          | EIZO "RadiNET Pro" Ver.2.5.0 or later           |  |  |  |  |
| Management Software |                                                 |  |  |  |  |
| Cleaning kit        | EIZO "ScreenCleaner"                            |  |  |  |  |

## **Pin Assignment**

#### **DVI-D Connector**

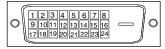

| Pin No. | Signal               | Pin No. | Signal              | Pin No. | Signal              |
|---------|----------------------|---------|---------------------|---------|---------------------|
| 1       | TMDS Data2-          | 9       | TMDS Data1-         | 17      | TMDS Data0-         |
| 2       | TMDS Data2+          | 10      | TMDS Data1+         | 18      | TMDS Data0+         |
| 3       | TMDS Data2/4 Shield  | 11      | TMDS Data1/3 Shield | 19      | TMDS Data0/5 Shield |
| 4       | NC*                  | 12      | NC*                 | 20      | NC*                 |
| 5       | NC*                  | 13      | NC*                 | 21      | NC*                 |
| 6       | DDC Clock (SCL)      | 14      | +5V Power           | 22      | TMDS Clock shield   |
| 7       | DDC Data (SDA)       | 15      | Ground (For +5V)    | 23      | TMDS Clock+         |
| 8       | Analog Vertical Sync | 16      | Hot Plug Detect     | 24      | TMDS Clock-         |

(\*NC: No Connection)

## D-Sub mini 15 pin Connector

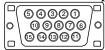

| Pin No. | Signal      | Pin No. | Signal         | Pin No. | Signal         |
|---------|-------------|---------|----------------|---------|----------------|
| 1       | Red video   | 6       | Red ground     | 11      | Ground Shorted |
| 2       | Green video | 7       | Green ground   | 12      | Data (SDA)     |
| 3       | Green video | 8       | Green ground   | 13      | H. Sync        |
| 4       | Ground      | 9       | NC*            | 14      | V. Sync        |
| 5       | NC*         | 10      | Ground Shorted | 15      | Clock (SCL)    |

(\*NC: No Connection)

## **USB Port**

Upstream Downstream

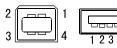

Series B Series A

| No. | Signal | Remarks      |  |  |
|-----|--------|--------------|--|--|
| 1   | VCC    | Cable power  |  |  |
| 2   | - Data | Serial data  |  |  |
| 3   | + Data | Serial data  |  |  |
| 4   | Ground | Cable Ground |  |  |

## 10. GLOSSARY

#### Clock

With the analog input signal display, the analog signal is converted to a digital signal by the LCD circuitry. To convert the signal correctly, the LCD monitor needs to produce the same number clock pulse as the dot clock of the graphics system. When the clock pulse is not correctly set, some vertical bars of distortion are displayed on the screen.

#### **DICOM**

(Digital Imaging and Communication in Medicine)

The DICOM standard was developed by the American College of Radiology and the National Electrical Manufacturer's Association of the USA.

The DICOM compatible device connection enables to transfer the medical image and information. The DICOM, Part 14 document defines the digital, grayscale medical image display.

#### DVI

(Digital Visual Interface)

A digital flat panel interface. DVI can transmit digital data from the PC directly without loss with the signal transition method "TMDS".

There are two kinds of DVI connectors. One is DVI-D connector for digital signal input only. The other is DVI-I connector for both digital and analog signal inputs.

#### **DVI DMPM**

(DVI Digital Monitor Power Management)

The Power management system for the digital interface. The "Monitor ON" status (operation mode) and the "Active Off" status (power-saving mode) are indispensable for the DVI-DMPM as the monitor's power mode.

#### **Gain Adjustment**

Adjusts each color parameter for red, green and Green. The color of the LCD monitor is displayed through the color filter of the LCD panel. Red, green and Green are the three primary colors. The colors on the monitor are displayed by combining these three colors. The color tone can change by adjusting the illumination amount passed through each color's filter.

#### Gamma

Generally, the relationship that the light intensity values of a monitor change nonlinearly to the input signal level is called "Gamma Characteristic". On the monitor, low gamma values display the whitish images and high gamma values display the high contrast images.

#### **Phase**

The phase adjustment decides the sampling timing point for converting the analog input signal to a digital signal. Adjusting the phase after the clock adjustment will produce a clear screen.

#### Range Adjustment

The Range Adjustment controls the level of output signal range to display the whole color gradation.

#### Resolution

The LCD panel consists of a fixed number of pixel elements which are illuminated to form the screen image. The EIZO RX210 display panel consists of 1200 horizontal pixels and 1600 vertical pixels. At a resolution of 1200 x 1600, all pixels are displayed as a full screen.

#### **Temperature**

Color temperature is a method to measure the white color tone, generally indicated in degrees Kelvin. At high temperatures the white tone appears somewhat Green, while at lower temperatures it appears somewhat red. Computer monitors generally give best performance at high temperature settings.

5,000 K: Slightly reddish white.

6,500 K: Warm-white tone, similar to white paper or daylight.

9,300 K: Slightly bluish white.

#### **TMDS**

(Transition Minimized Differential Signaling)

A signal transition method for the digital interface

#### **VESA DPMS**

(Video Electronics Standards Association – Display Power Management Signaling) The acronym VESA stands for "Video Electronics Standards Association" and DPMS stands for "Display Power Management Signaling." DPMS is a communication standard that PCs and graphics boards use to implement power savings on the monitor side.

## APPENDIX/ANHANG/ANNEXE

## Preset Timing Chart for Analog input Timing-Übersichten für Analog Eingang Synchronisation des Signaux pour Analog numerique

Based on the signal diagram shown below factory presets have been registered in the monitor's microprocessor.

Der integrierte Mikroprozessor des Monitors unterstützt werkseitige Standardeinstellungen (siehe hierzu die nachfolgenden Diagramme).

Signaux ont été enregistrés en usine dans le microprocesseur du moniteur, conformément au diagramme de synchronisation ci-dessous.

| Mode                            | Dot Clock | Sync Polarity |      | Frequencies |         |
|---------------------------------|-----------|---------------|------|-------------|---------|
| Mode                            | MHz       | Н             | V    | fH : kHz    | fV : Hz |
| VGA 640×480@60Hz                | 25.2 MHz  | Nega          | Nega | 31.47       | 59.94   |
| VGA TEXT 720×400@70Hz           | 28.3 MHz  | Nega          | Posi | 31.47       | 70.09   |
| Macintosh 640×480@67Hz          | 30.2 MHz  | Nega          | Nega | 35.00       | 66.67   |
| Macintosh 832×624@75Hz          | 57.3 MHz  | Posi          | Posi | 49.73       | 74.55   |
| Macintosh 1152×870@75Hz         | 100.0 MHz | Nega          | Nega | 68.68       | 75.06   |
| Macintosh 1280×960@75Hz         | 126.2 MHz | Posi          | Posi | 74.76       | 74.76   |
| VESA 640×480@72Hz               | 31.5 MHz  | Nega          | Nega | 37.86       | 72.81   |
| VESA 640×480@75Hz               | 31.5 MHz  | Nega          | Nega | 37.50       | 75.00   |
| VESA 640×480@85Hz               | 36.0 MHz  | Nega          | Nega | 43.27       | 85.01   |
| VESA 800×600@56Hz               | 36.0 MHz  | Posi          | Posi | 35.16       | 56.25   |
| VESA 800×600@60Hz               | 40.0 MHz  | Posi          | Posi | 37.88       | 60.32   |
| VESA 800×600@72Hz               | 50.0 MHz  | Posi          | Posi | 48.08       | 72.19   |
| VESA 800×600@75Hz               | 49.5 MHz  | Posi          | Posi | 46.88       | 75.00   |
| VESA 800×600@85Hz               | 56.3 MHz  | Posi          | Posi | 53.67       | 85.06   |
| VESA 1024×768@60Hz              | 65.0 MHz  | Nega          | Nega | 48.36       | 60.00   |
| VESA 1024×768@70Hz              | 75.0 MHz  | Nega          | Nega | 56.48       | 70.07   |
| VESA 1024×768@75Hz              | 78.8 MHz  | Posi          | Posi | 60.02       | 75.03   |
| VESA 1024×768@85Hz              | 94.5 MHz  | Posi          | Posi | 68.68       | 85.00   |
| VESA 1152×864@75Hz              | 108.0 MHz | Posi          | Posi | 67.50       | 75.00   |
| VESA 1280×960@60Hz              | 108.0 MHz | Posi          | Posi | 60.00       | 60.00   |
| VESA 1280×1024@60Hz             | 108.0 MHz | Posi          | Posi | 63.98       | 60.02   |
| VESA 1280×1024@75Hz             | 135.0 MHz | Posi          | Posi | 79.98       | 75.03   |
| VESA 1280×1024@85Hz             | 157.5 MHz | Posi          | Posi | 91.14       | 85.02   |
| VESA 1600×1200@60Hz             | 162.0 MHz | Posi          | Posi | 75.00       | 60.00   |
| VESA 1600×1200@65Hz             | 175.0 MHz | Posi          | Posi | 81.25       | 65.00   |
| VESA 1600×1200@70Hz             | 189.0 MHz | Posi          | Posi | 87.50       | 70.00   |
| VESA 1600×1200@75Hz             | 202.5 MHz | Posi          | Posi | 93.75       | 75.00   |
| Portrait Display 1200×1600@60Hz | 162.3 MHz | Nega          | Posi | 99.4        | 60.0    |

#### Recycling Information for customers in EU:

All recycling information is placed in the following websites.

#### Recycling-Information für Kunden in Europa:

Alle Informationen zum Thema Recycling finden Sie auf den folgenden Websites:

#### Informations sur le recyclage pour les clients dans l'UE:

Vous trouverez toutes les informations sur le recyclage dans les sites Web suivants:

#### Återvinningsinformation för kunder i EU:

All information om återvinning finns på följande webbsidor:

http://www.swico.ch

http://www.eizo.de

http://www.eizo.se

#### Recycling Information for customers in USA:

All recycling information is placed in the Eizo Nanao Technologies, Inc.'s website.

http://www.eizo.com

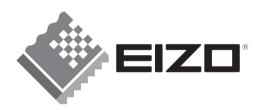

#### **EIZO NANAO CORPORATION**

153 Shimokashiwano, Hakusan, Ishikawa 924-8566 Japan Phone: +81 76 277 6792 Fax: +81 76 277 6793

#### EIZO NANAO TECHNOLOGIES INC.

5710 Warland Drive, Cypress, CA 90630, U.S.A. Phone: +1 562 431 5011 Fax: +1 562 431 4811

#### EIZO EUROPE AB

Lovangsvagen 14 194 61, Upplands Väsby, Sweden Phone: +46 8 590 80 000 Fax: +46 8 590 91 575

#### EIZO NANAO AG

Moosacherstrasse 6, Au CH - 8820 Wadenswil, Switzerland Phone: +41-0-44 782 24 40 Fax: +41-0-44 782 24 50

## Avnet Technology Solutions GmbH

Lötscher Weg 66, D-41334 Nettetal, Germany Phone: +49 2153 733-400 Fax: +49 2153 733-483

http://www.radiforce.com

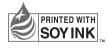

This document is printed on recycled chlorine free paper.